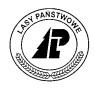

### **SYSTEM INFORMATYCZNY LASÓW PAŃSTWOWYCH**

### **ELAS\_MOBILE**

### **v.2.0**

LASYREJ\_20141103

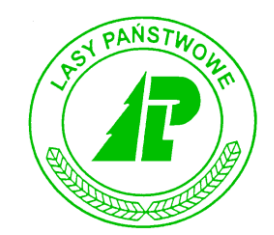

## Podręcznik użytkownika

*Warszawa, listopad 2014*

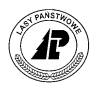

#### Spis treści

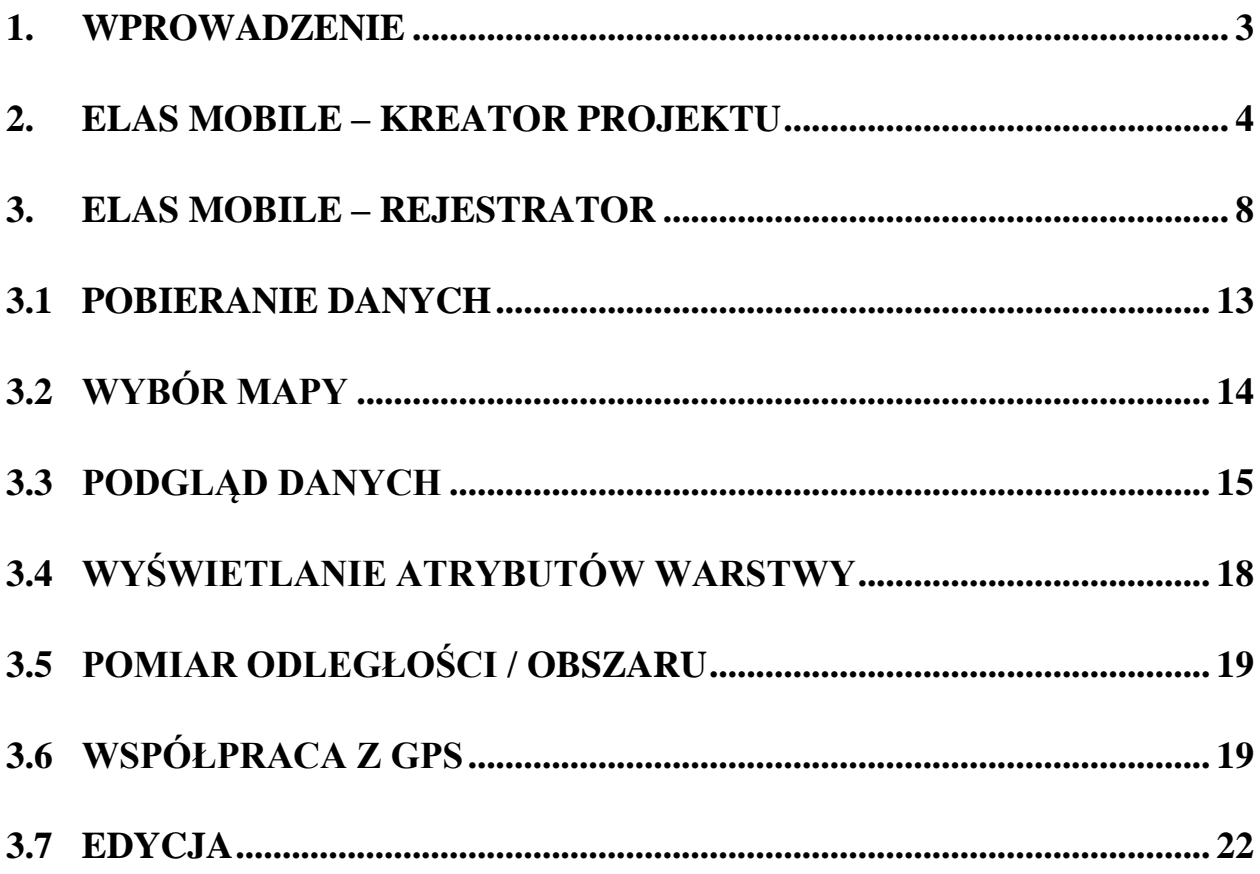

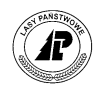

# **1**

#### <span id="page-2-0"></span>**1. Wprowadzenie**

**eLAS Mobile** jest aplikacją na urządzenia mobilne opartą na platformie Windows Mobile oraz Windows CE, umożliwiającą wyświetlanie danych mapowych. Aplikacja przystosowana jest do korzystania ze scentralizowanych zasobów SILP.

**eLAS Mobile** jest aplikacją przygotowaną do korzystania z danych geometrycznych nadleśnictwa lub leśnictwa oraz przeglądania danych szczegółowych z bazy aplikacji leśnych (Leśnik, Notatnik)

Istnieją dwa sposoby zasilenie aplikacji danymi geometrycznymi z serwera centralnego SILP.

- 1. Generowanie danych za pomocą **eLas Mobile – kreatora projektu,** z wykorzystaniem przeglądarki internetowej i połączenia ze scentralizowanymi zasobami SILP.
- 2. Pobranie bezpośrednio na urządzenie mobilne danych geometrycznych dla danego leśnictwa.

W celu prawidłowego działania przeglądarek danych szczegółowych, na urządzeniu powinny znajdować się bazy aplikacji leśnych (Notatnik, Leśnik)

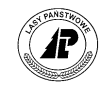

## **2**

#### <span id="page-3-0"></span>**2. eLas Mobile –kreator projektu**

W celu wyświetlania mapy na rejestratorze należy zasilić aplikację danymi geometrycznym. Dane te mogą być pobrane bezpośrednio z poziomu rejestratora lub przygotowane na komputerze osobistym, a następnie wgrane na urządzenie przenośne.

W przypadku pierwszego sposobu, pobierane są tylko warstwy wymagane do prawidłowego wyświetlania map zdefiniowanych w programie (mapa cięć, mapa siedliskowa, mapa gospodarcza, mapa prosta). Dane pobierane są tylko dla jednego leśnictwa, wcześniej zdefiniowanego w ustawieniach **eLas mobile** na rejestratorze.

Do przygotowania danych na komputerze osobistym przeznaczona jest aplikacja **eLas Mobile – kreator projektu**.

Pobieranie danych za pomocą aplikacji **eLas Mobile – kreator projektu** wymaga:

- dostępu do serwera centralnego SILP;
- przeglądarki internetowej.

Po otwarciu przeglądarki internetowej należy wpisać lub wkleić adres serwera, na którym zainstalowano **eLas Mobile – kreatora projektu**. Po zalogowaniu wyświetli się formatka kreatora, składająca się z dwóch zakładek: *Zakres danych i Geometria*.

Aplikacja umożliwia określenie obszaru, dla którego mają być przygotowane warstwy. Selekcja zakresu danych odbywa się według zasięgu leśnictw.

#### eLas Mobile - kreator projektu

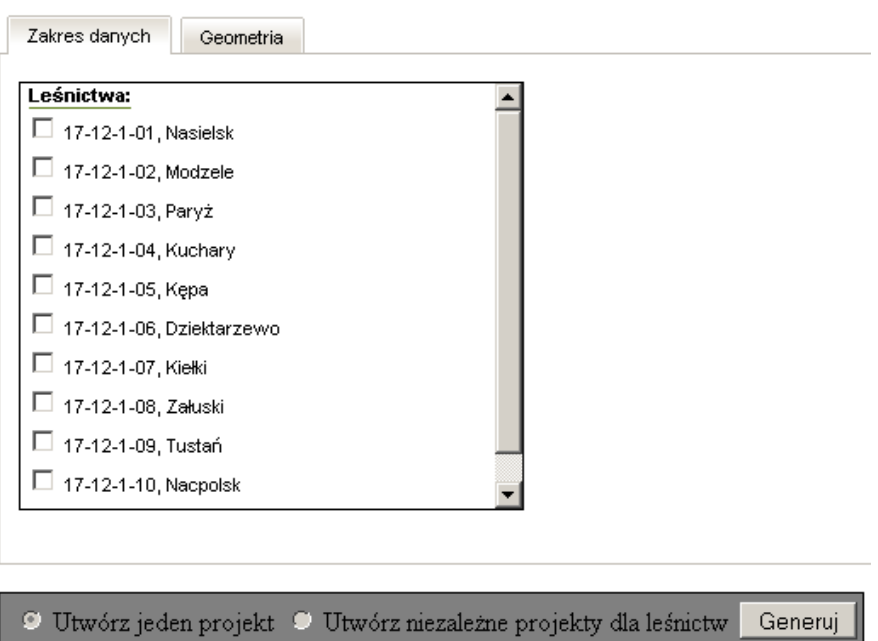

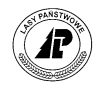

Możliwy jest wybór dodatkowych warstw geometrycznych, poza standardowo wykorzystywanymi w zdefiniowanych projektach mapowych.

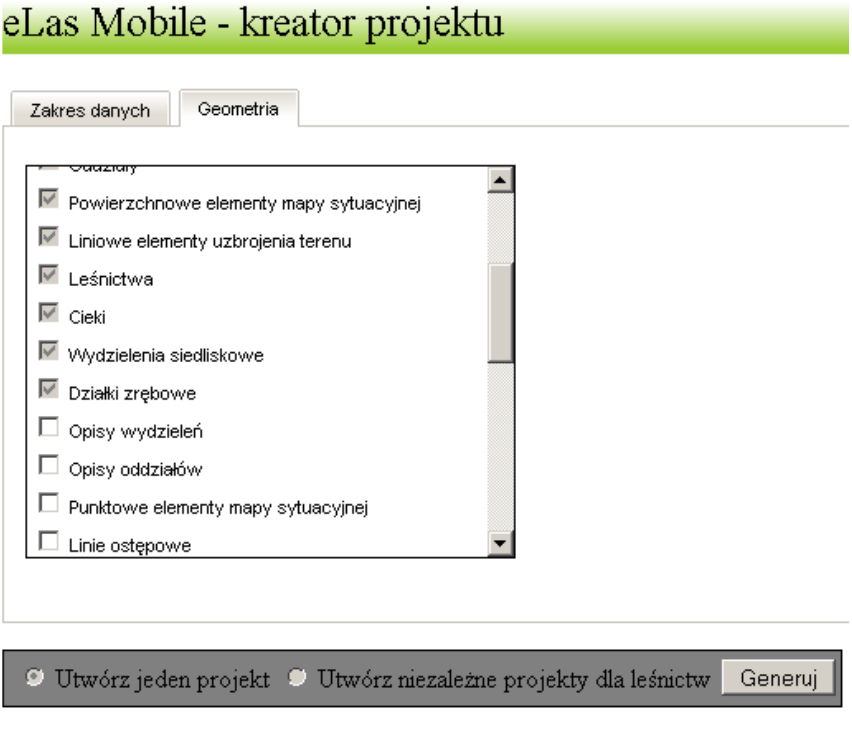

Selekcja warstw odbywa się poprzez kliknięcie pola wyboru przy danej warstwie.

#### *Uwaga!*

#### *Nie ma możliwości odznaczenia warstw użytych w zdefiniowanych projektach.*

W przypadku wyboru więcej niż jednego leśnictwa, aplikacja umożliwia stworzenie jednego projektu lub kilku niezależnych dla każdej wybranej jednostki.

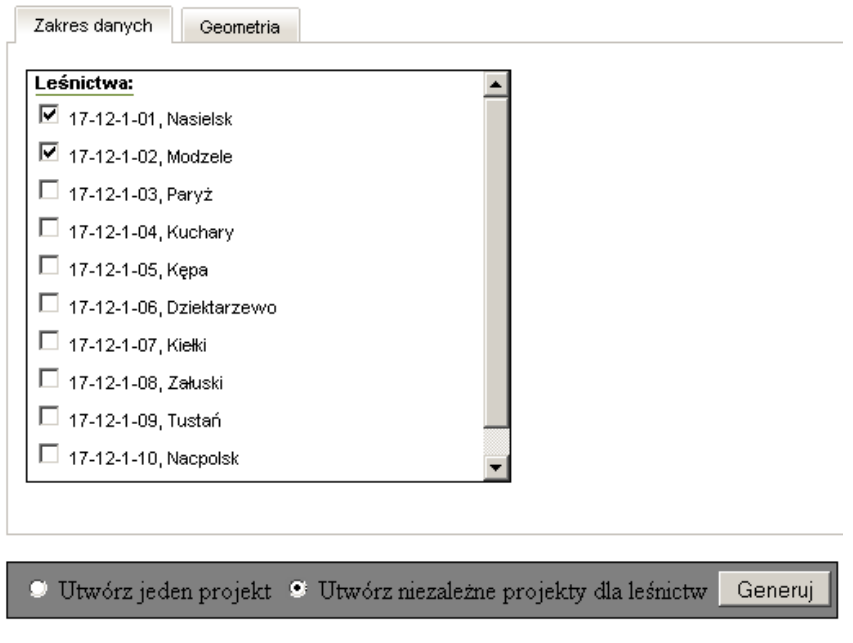

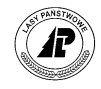

Selekcja sposobu odbywa się poprzez zaznaczenie danej metody generowania.

W celu rozpoczęcia generowania projektu, należy kliknąć *Generuj.* Po rozpoczęciu generowania pojawia się ekran informacyjny.

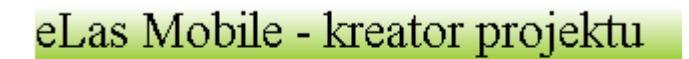

Trwa generowanie projektu...

Następnie należy pobrać wygenerowany plik zip i rozpakować go na dysku komputera osobistego.

Paczka danych pobierana z serwera zawiera:

- warstwy wektorowe;
- projekty mapowe (plik z rozszerzeniem \*.TTKGP).

Po rozpakowaniu pliku zip na komputerze pojawia się katalog *eLasMobile.* 

W katalogu *eLasMobile*, znajduje się folder, którego nazwa zawiera dane nadleśnictwa oraz dokładną datę generowania projektu (rok, miesiąc, dzień, godzina) np plonsk\_100118101826.

Wewnątrz katalogu z nazwą nadleśnictwa umieszczane są podkatalogi o nazwie zawierającej adres leśny obiektu. W zależności od wyboru metody generowania projektów, dostępny jest jeden lub kilka podkatalogów z danymi.

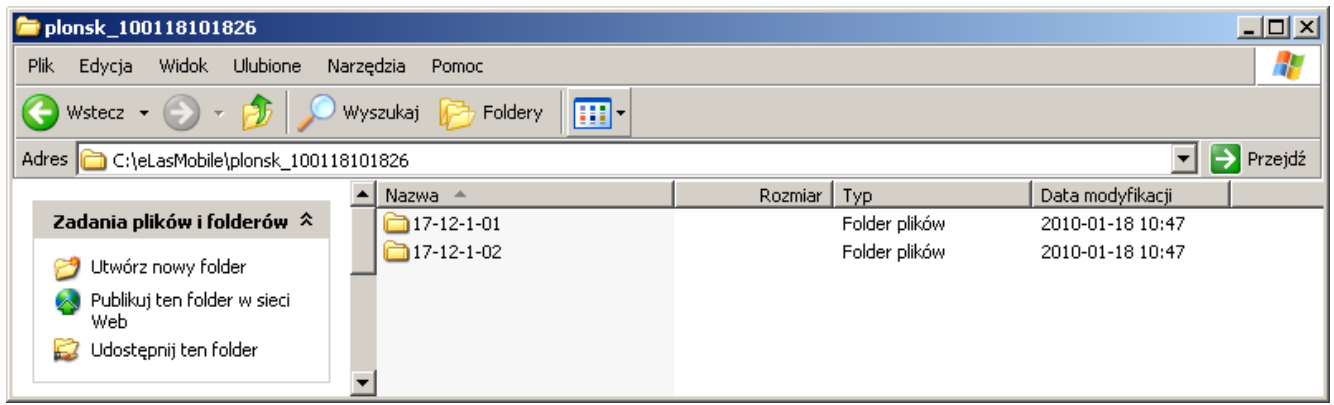

W celu wykorzystania projektów na urządzeniu mobilnym**,** dane należy umieścić w katalogu DATAIN (domyślnie: SD-MMC (SD Card lub Storage Card – w zależności od modelu urządzenia)\Lasy\Mapa\DATAIN).

Warstwy wektorowe mogą być wykorzystywane w innych programach służących do przeglądania danych wektorowych w formacie shape (\*.shp). Istnieje możliwość wykorzystania oprogramowania

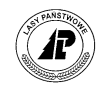

zewnętrznego np TatukGIS Viewer do stworzenia nowych projektów mapowych (plik z rozszerzeniem \*.TTKGP).

W celu wyświetlenia nowych projektów za pomocą eLas Mobile na rejestratorze, należy sprawdzić czy wszystkie wymagane w projekcie warstwy znajdują się na karcie SD urządzenia mobilnego w katalogu DATAIN. Jeśli brakuje warstw należy przekopiować brakujące dane wraz z nowym projektem do katalogu DATAIN na karcie SD. Podczas startu programu program wczytuje wszystkie znajdujące się tam projekty \*.TTKGP i umieszcza w menu.

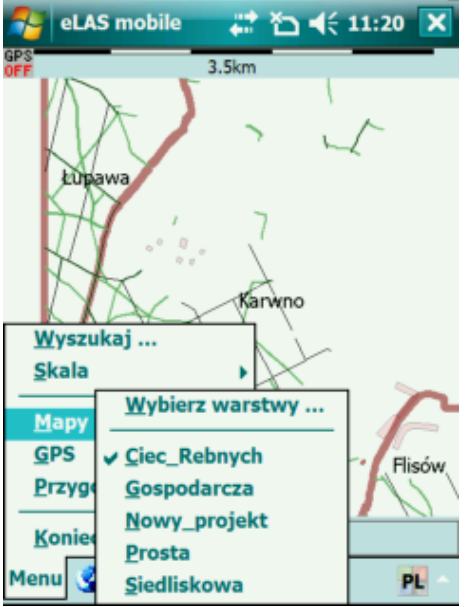

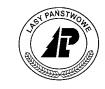

## **3**

#### <span id="page-7-0"></span>**3. eLas Mobile –rejestrator**

Główne okno aplikacji reprezentuje minimalistyczny interfejs, który powinien zapewnić łatwą obsługę w warunkach polowych.

**Menu**

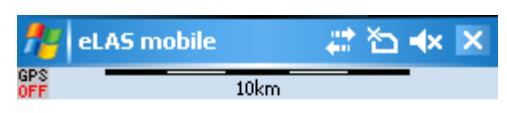

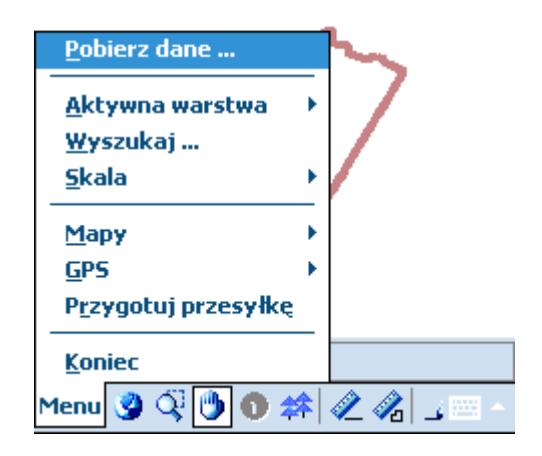

*Menu* umożliwia dostęp do:

- pobierania danych;
- selekcja aktywnej warstwy;
- wyszukiwania wydzieleń;
- wyboru skali;
- wyboru map;
- ustawień GPS;
- przygotowania danych do wysyłki na PC.

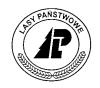

**Ikona "Cała mapa"**

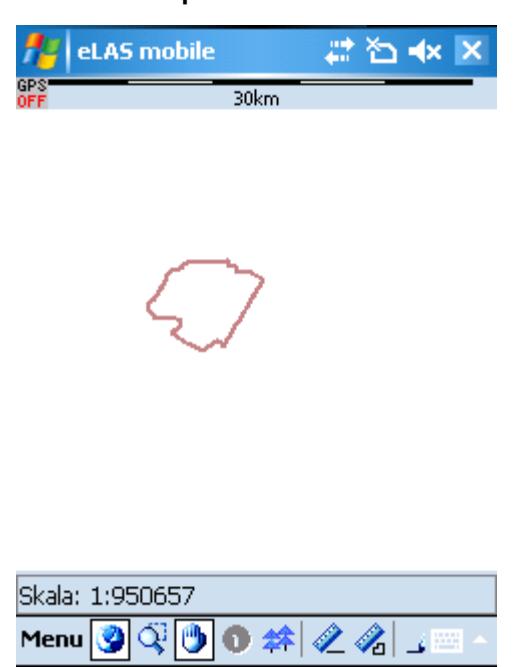

Wybranie powoduje wyświetlenie całej dostępnej mapy

#### **Ikona "Powiększanie"**

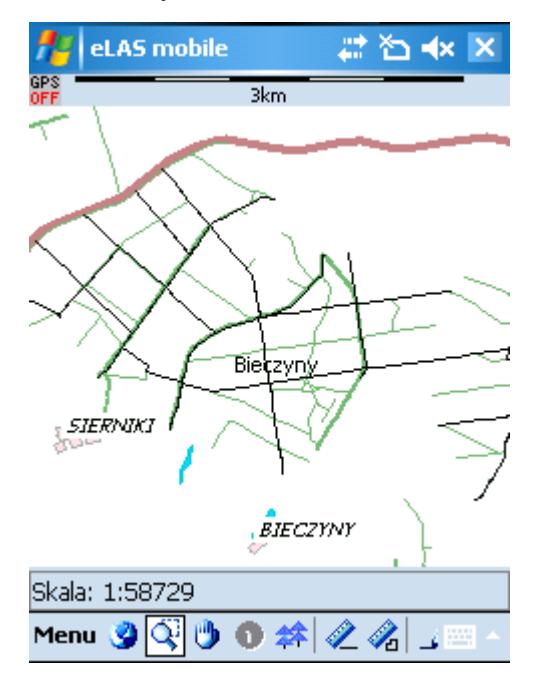

Wybranie i przeciąganie na mapie rysikiem w prawo w dół - powiększa mapę. Przeciąganie na mapie rysikiem w lewo w górę pomniejsza mapę

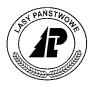

**Ikona "Przesuwanie"**

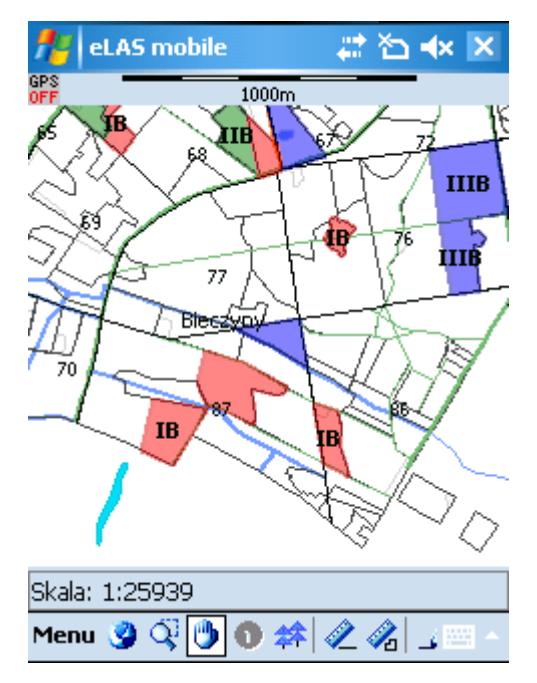

Wybranie i przeciąganie mapy rysikiem zmienia położenie mapy.

#### **Ikona "Informacja"**

Narzędzie "Informacja" służy do wyświetlania atrybutów wybranego obiektu z tzw. aktywnej warstwy.

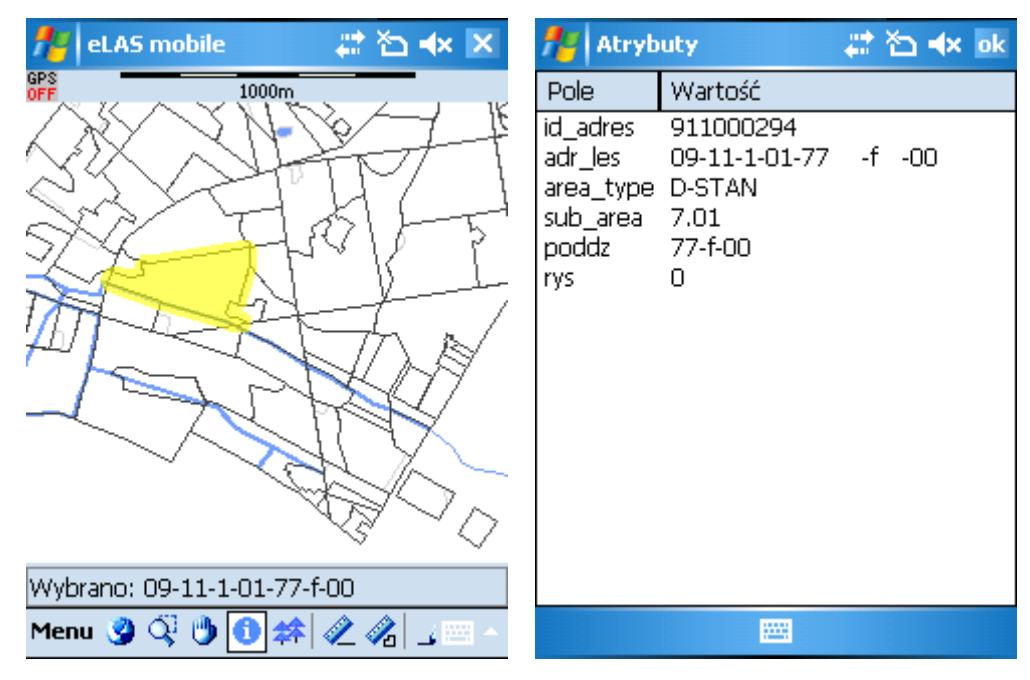

 Wybranie i kliknięcie rysikiem na obiekt z aktywnej warstwy powoduje wyświetlenie atrybutów. Dezaktywacja narzędzia następuje po odznaczeniu warstwy*.*

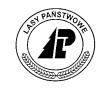

#### *Uwaga!*

*Narzędzie jest nieaktywne w trybie edycji i pomiaru lub w przypadku braku zaznaczenia tzw. aktywnej warstwy.*

**Ikona "Opis"**

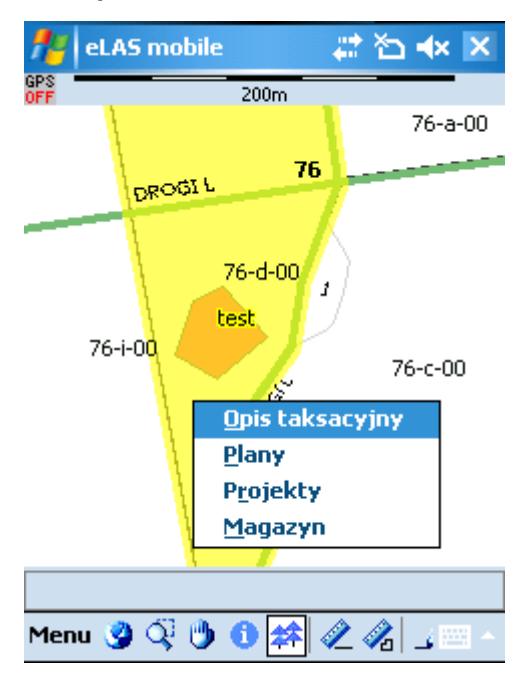

Wybranie i kliknięcie rysikiem na obiekt z warstwy wydzieleń wyświetla menu kontekstowe związane z otwieraniem przeglądarek danych.

#### *Uwaga!*

*Narzędzie jest nieaktywne w trybie edycji i pomiaru lub w przypadku braku baz Notatnika i (lub) Leśnika.*

**Ikona "Odległość"**

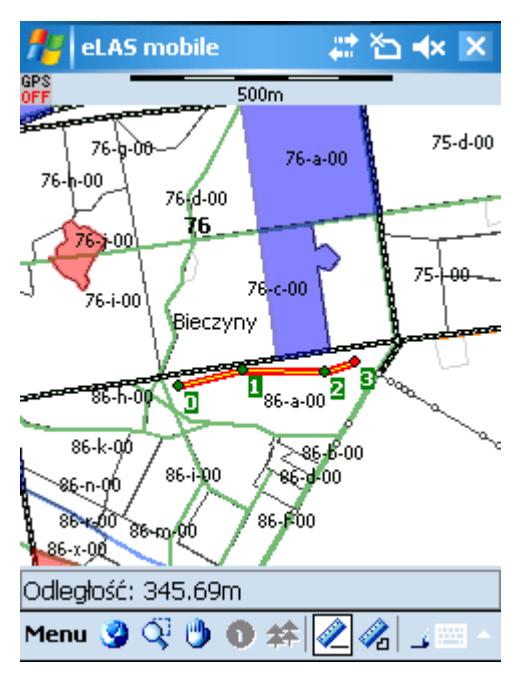

Wybranie i kliknięcie rysikiem na mapie dodaje punkty pomiaru linii.

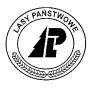

**Ikona "Obszar"**

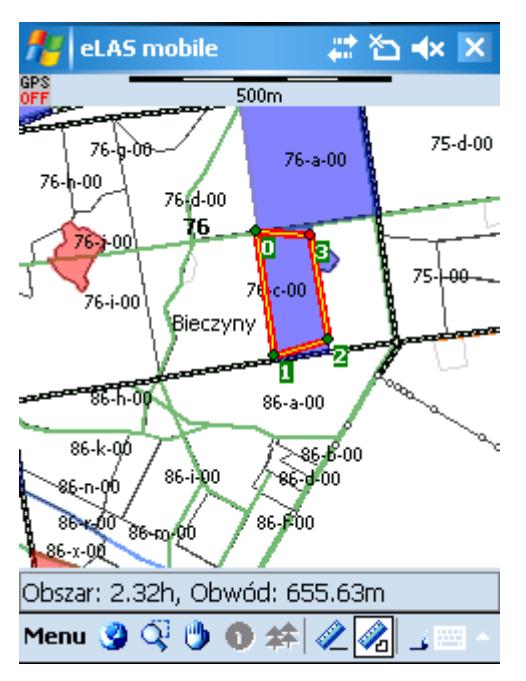

Wybranie i kliknięcie rysikiem na mapie dodaje punkty pomiaru powierzchni.

#### **Ikona "Edycja"**

Wybranie i kliknięcie rysikiem na edytowanym obiekcie uaktywnia edycję obiektu. Po przytrzymaniu rysika przez dłuższą chwilę wyświetla się menu kontekstowe związane z edycją.

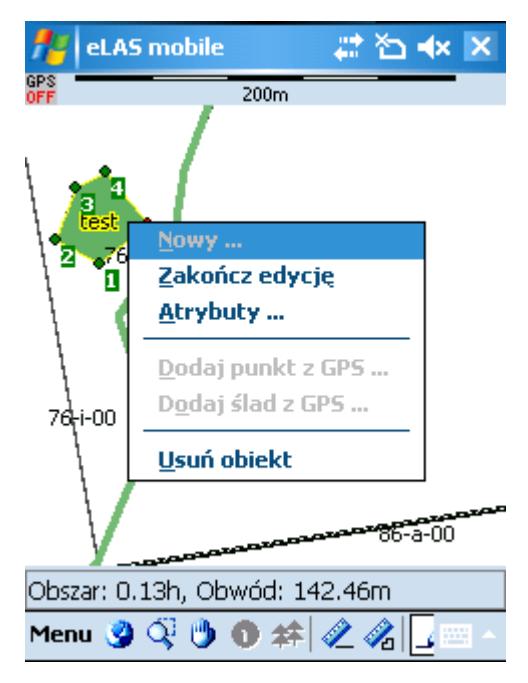

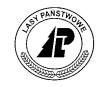

#### <span id="page-12-0"></span>**3.1 Pobieranie danych**

Dane programu mogą być pobierane bezpośrednio z serwera po skonfigurowaniu połączenia. Wymagane są: adres serwera i port, na którym odbywa się transfer oraz dane autoryzacyjne użytkownika.

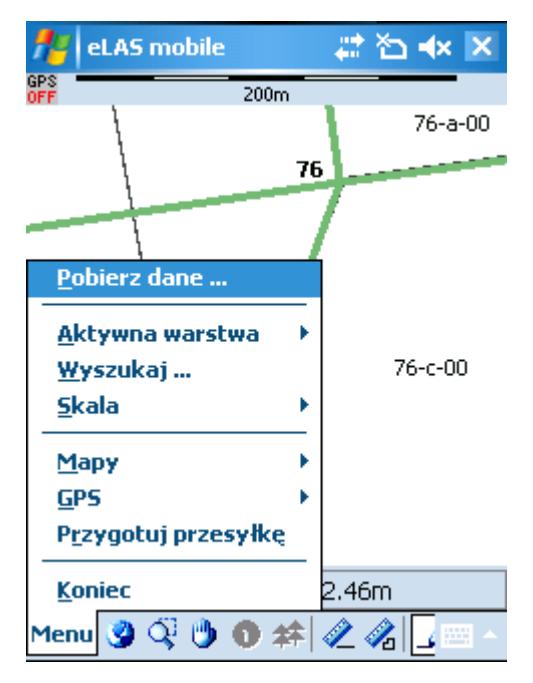

Wybranie opcji *Pobierz dane...*, powoduje otwarcie ekranu konfiguracji. Niezbędne dane wczytywane są na podstawie baz aplikacji Leśnik i LasTransfer. Jeżeli w katalogu z danymi geometrycznym znajduje się warstwa edycji, użytkownik przed pobraniem danych może zdecydować o nadpisaniu tej warstwy. W celu nadpisania wspomnianej warstwy należy zaznaczyć *"Pobierz pustą warstwę edycyjną"*.

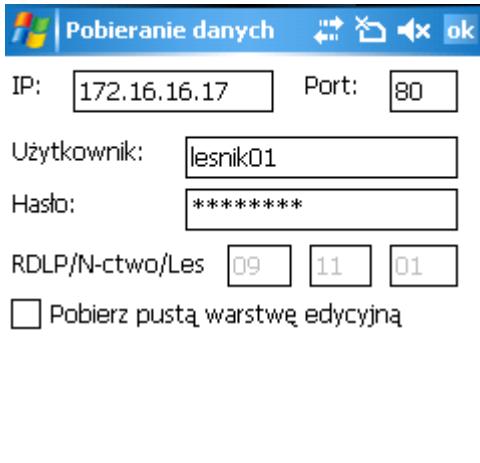

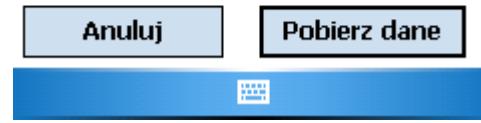

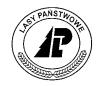

Dane zostaną pobrane prawidłowo, jeżeli skonfigurowane będą parametry połączenia, gdzie:

- *IP* adres IP serwera SILP;
- *Port* port, na którym będzie odbywać się połączenie (domyślnie port 80);
- *Użytkownik*  login użytkownika do serwera SILP;
- *Hasło*  hasło dostępu do serwera SILP;
- *RDLP/N-ctwo/Les* dane adresowe np 15-04-01 (pole nieaktywne, uzupełniane jest automatycznie na podstawie baz aplikacji leśnych).

Dane zostaną pobrane po kliknięciu opcji *Pobierz dane*. Anulowanie wprowadzonych zmian następuję po kliknięciu opcji *Anuluj* lub *OK.*

Pobranie nowej, pustej warstwy edycyjnej nastąpi po zaznaczeniu opcji *Pobierz pustą….*

#### *Uwaga!*

*Jeżeli na urządzeniu nie ma baz danych aplikacja LasTransfer i Leśnik, kliknięcie Pobierz dane... zakończy się niepowodzeniem i komunikatem o braku baz.*

<span id="page-13-0"></span>*W celu zachowania danych z edycji przed pobraniem nowych danych na rejestrator, należy zamknąć aplikację, aby dokonane zmiany zostały zapisane.* 

#### **3.2 Wybór mapy**

Wszystkie dane programu mieszczą się w katalogu DATAIN na karcie SD (domyślnie: Lasy\Mapa\DATAIN). Podczas startu programu program wczytuje wszystkie znajdujące się tam projekty \*.TTKGP i umieszcza w menu:

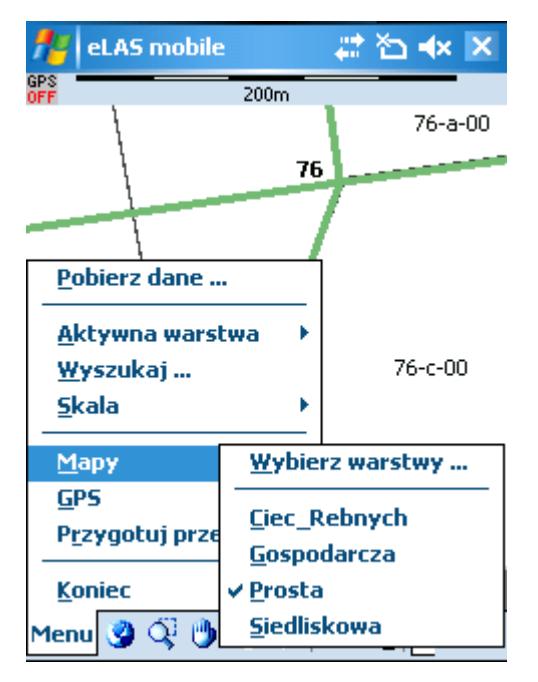

Przełączenie mapy sprowadza się do wskazania nowej mapy.

- W celu możliwości wyboru wydzielenia i przeglądania danych (narzędzie "Opis"), plik TTKGP powinien zwierać warstwę *wydz\_pol.shp* nazwaną jako *wydz\_pol.*
- W celu możliwości edycji plik TTKGP powinien zwierać warstwę *edycja.mif* lub *edycja.gml*  nazwaną jako *LayerEdit.*

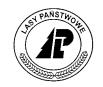

#### *Uwaga!*

*W przypadku, gdy projekt wczytywany jest po raz pierwszy po odebraniu danych, proces otwierania może chwilę potrwać. Fakt ten spowodowany jest budowaniem specjalnych plików indeksowych przyśpieszających działanie mapy.*

**Opcja "Wybierz warstwy..."**

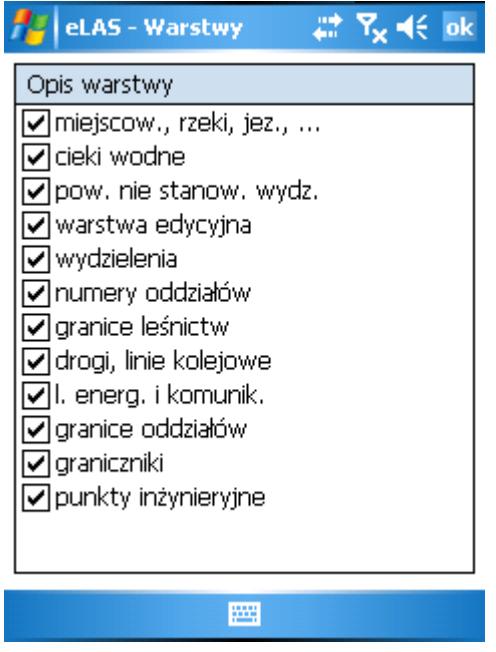

<span id="page-14-0"></span>Umożliwia wskazanie, które warstwy mają być widoczne. Staranny wybór niezbędnych warstw przyspiesza działanie programu.

#### **3.3 Podgląd danych**

W celu przeglądania danych innych modułów (Leśnik, Notatnik) należy wybrać narzędzie opis i przytrzymać dłużej rysik przez chwilę na wybranym wydzieleniu do momentu pojawienia się menu podręcznego. W menu kontekstowym dostępne są opcje: Opis taksacyjny, Plany, Projekty, Magazyn.

Po wyborze jednej z opcji z menu, pojawia się przeglądarka danych znajdujących się w bazach aplikacji leśnych.

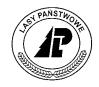

#### **Przeglądarka opisu taksacyjnego.**

Dane z opisem taksacyjnym umieszczone są na dwóch zakładkach: *Wydzielenie, Drzewostan*.

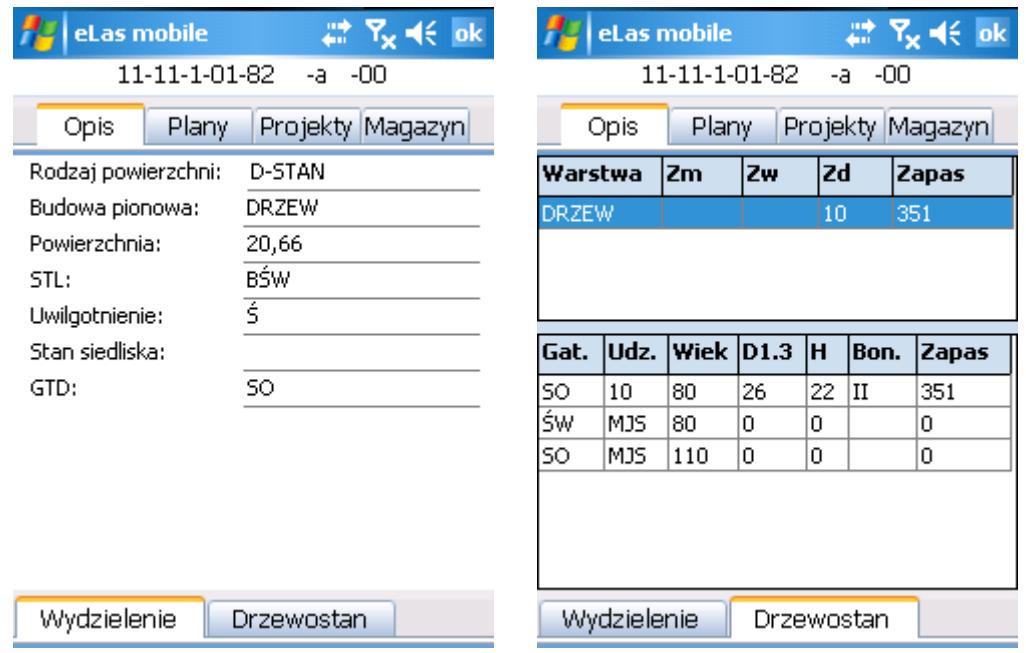

Przeglądarki planów i projektów składają się z dwóch części. W górnej części wyświetlane są dane podstawowe dokumentów, w dolnej w zależności od wyboru dane szczegółowe (*Produkty, Materiały, Sadzonki, Czynności)*.

#### **Przeglądarka projektów**.

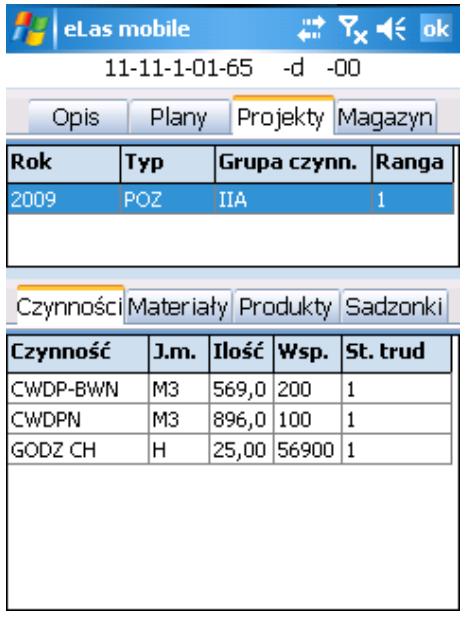

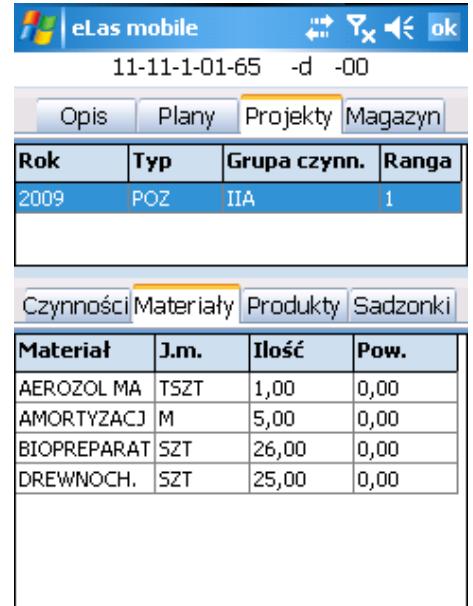

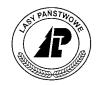

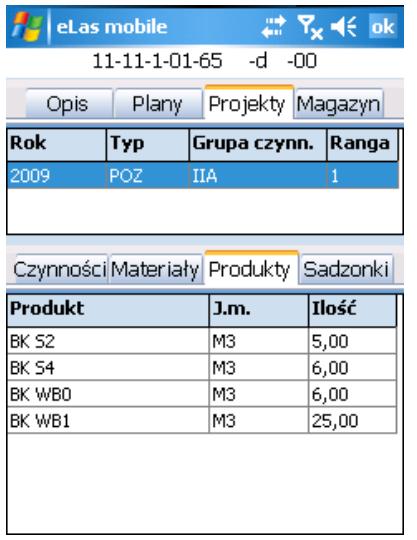

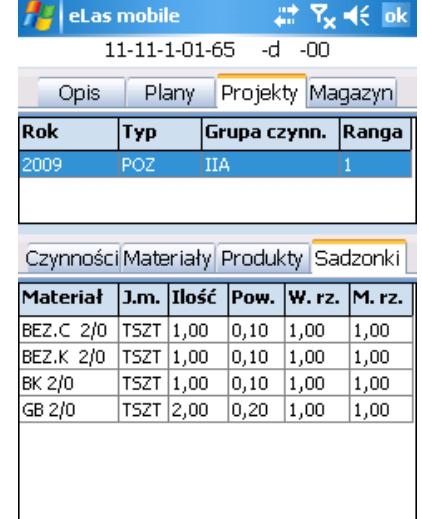

#### **Przeglądarka planów**

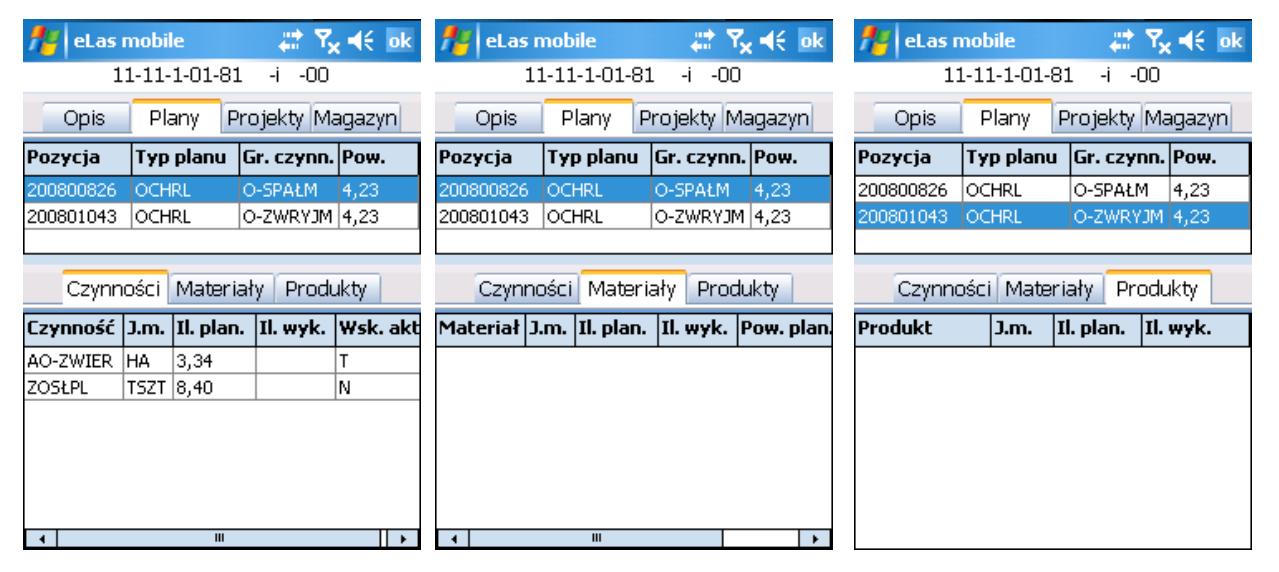

#### **Przeglądarka stanów magazynowych.**

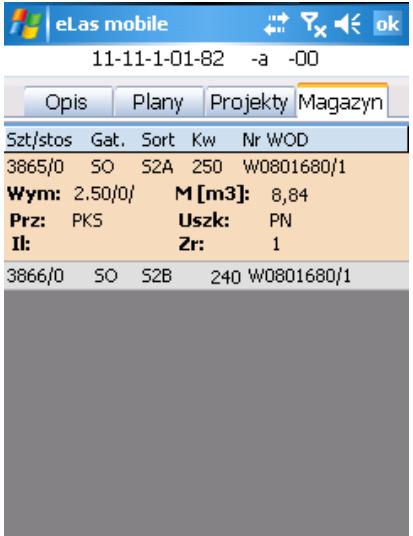

Wybór na liście magazynowej powoduje rozwinięcie się pozycji i wyświetlenie danych szczegółowych.

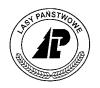

#### <span id="page-17-0"></span>**3.4 Wyświetlanie atrybutów warstwy**

W celu wyświetlenia atrybutów należy wybrać jedną z pozycji na liście w *Menu – Aktywna warstwa.* Na wspomnianej liście umieszczane są tylko warstwy widoczne w aktywnym projekcie, czyli takie, które zostały zaznaczone w *Menu – Mapy – Wybierz warstwy.*

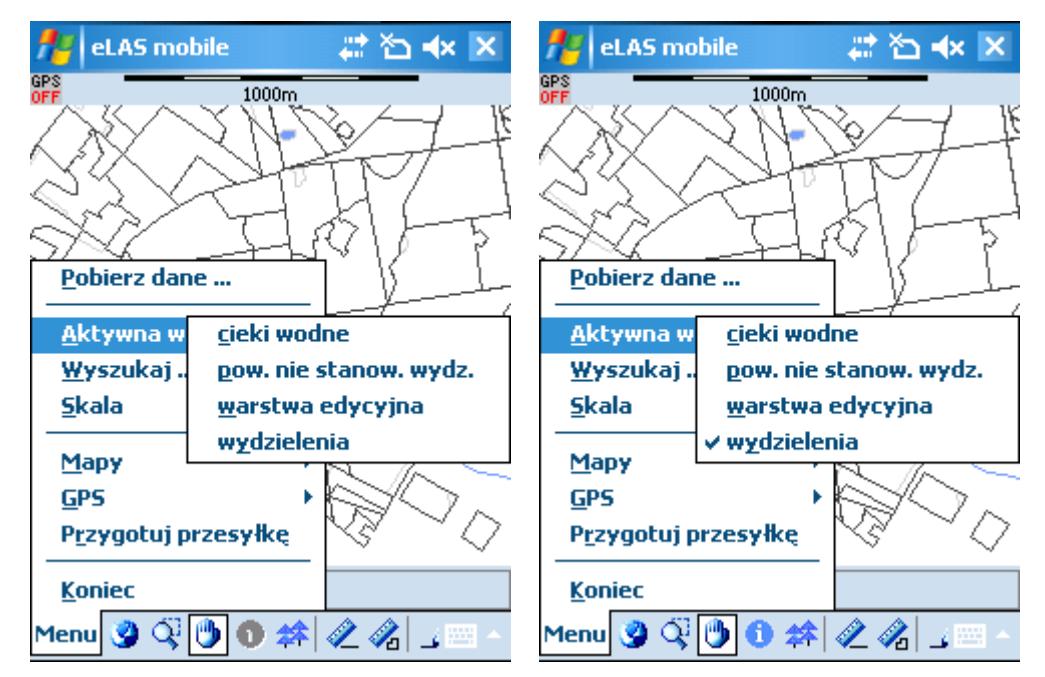

Zaznaczenie aktywnej warstwy odbywa się poprzez kliknięcie w menu kontekstowym jej nazwy.

Wybranie i kliknięcie na obiekt z tzw. aktywnej warstwy wyświetla ekran z atrybutami.

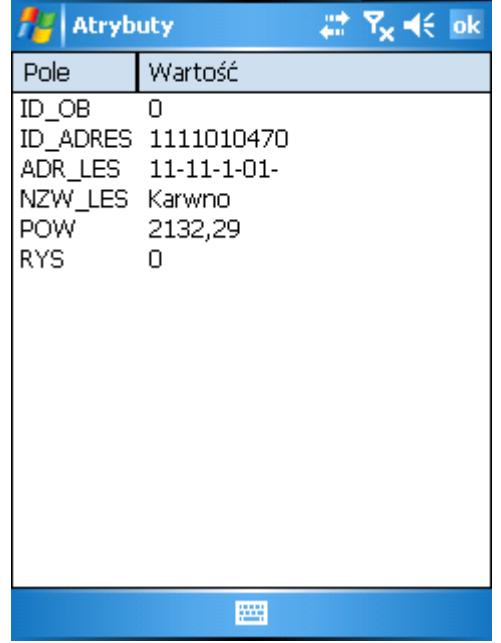

Kliknięcie *OK* powoduje zamknięcie przeglądarki atrybutów i powrót do podglądu mapy.

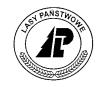

#### <span id="page-18-0"></span>**3.5 Pomiar odległości / obszaru**

W trybie *odległość* lub *obszar* kliknij na mapie w miejscach węzłowych pomiaru

Punkty węzłowe można usunąć przez ponowne kliknięcie na nich lub przesunięcie ich w nowe miejsce.

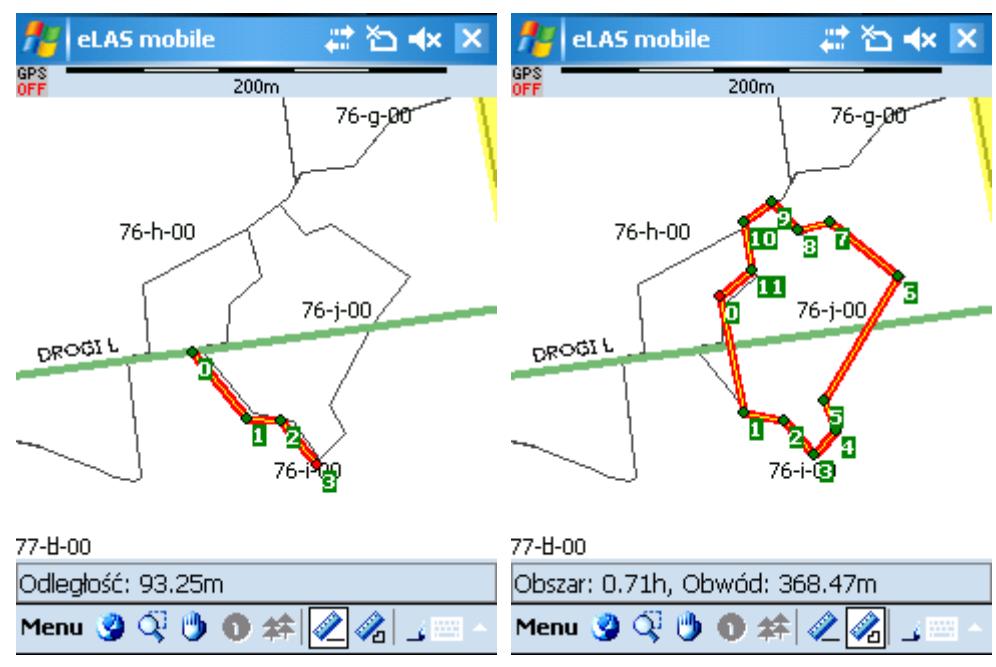

<span id="page-18-1"></span>Pomiar kończy się wybierając inny tryb pracy. Ponownie wybór trybu *odległość* lub *pomiar* zaczyna nowy pomiar.

#### **3.6 Współpraca z GPS**

Program współpracuje z urządzeniami GPS zgodnymi ze standardem NMEA

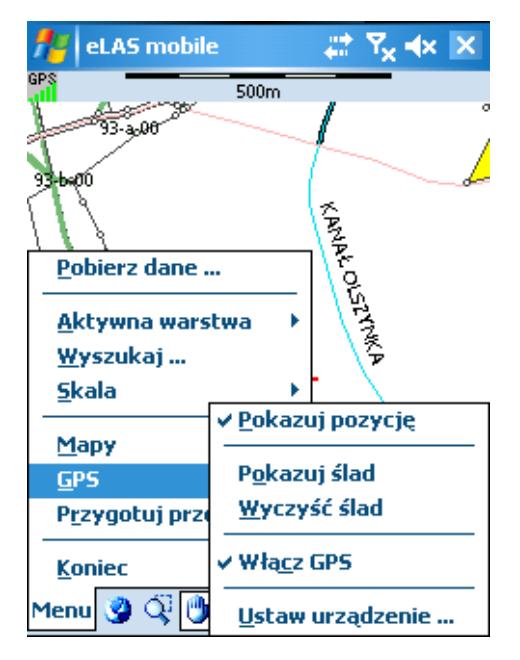

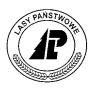

**Pokazuj pozycje**

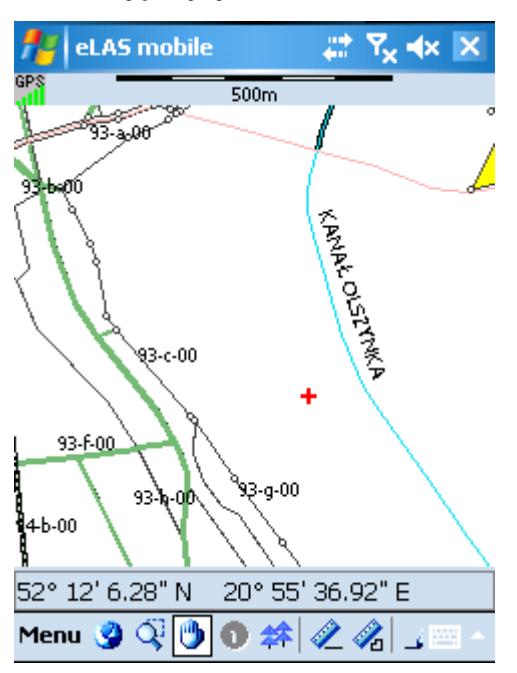

Powoduje wyświetlenie na ekranie krzyżyka z aktualną pozycją. Jeżeli pozycja zbliży się do brzegów ekranu - ekran zostanie wycentrowany,

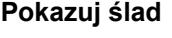

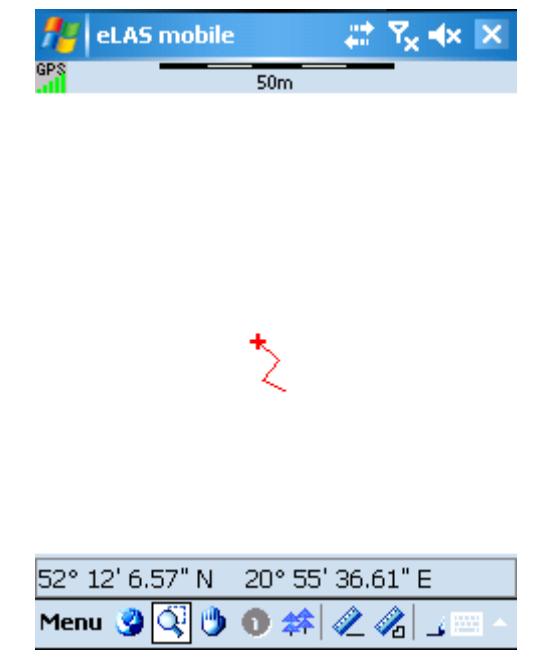

Pokazuję czerwoną linię symbolizującą ślad pomiaru. Punkty w śladzie wstawiane są gdy pozycja ulegnie zmianie o 1 m.

**Wyczyść ślad**

Zeruje ślad

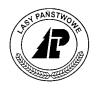

**Włącz GPS**

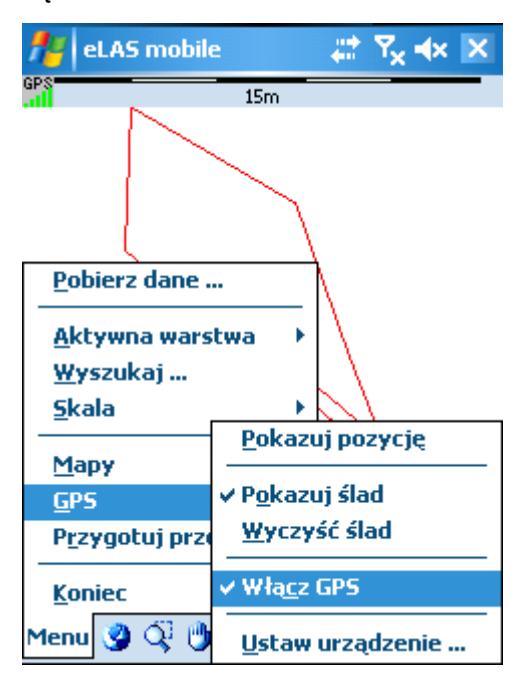

Włącza urządzenie GPS. W linii statusu będzie wyświetlana aktualna pozycja

#### **Ustaw urządzenie**

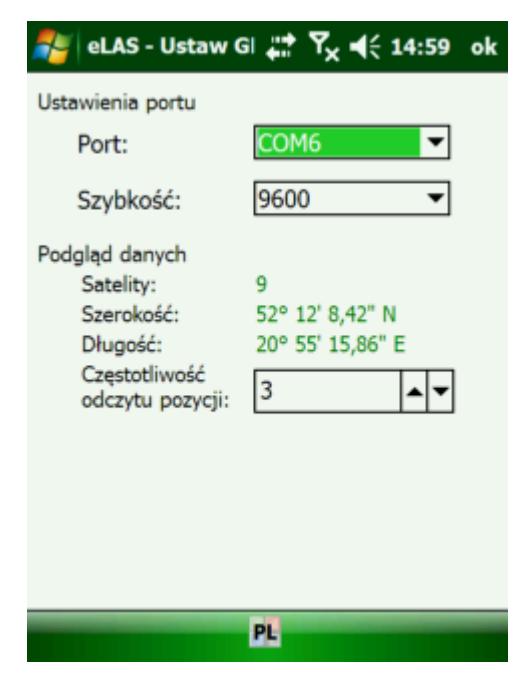

Umożliwia wybór portu i szybkości urządzenia. Dodatkowo możliwe jest ustawienie za pomocą strzałek góra i dół częstotliwości odczytu pozycji. Wprowadzona wartość determinuje co ile sekund będzie odczytywana pozycja z odbiornika GPS.

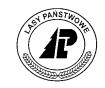

#### <span id="page-21-0"></span>**3.7 Edycja**

Aby dodać nowy obiekt należy w trybie *edycji* przytrzymać rysik przez dłuższą chwilę aż pojawi się menu kontekstowe:

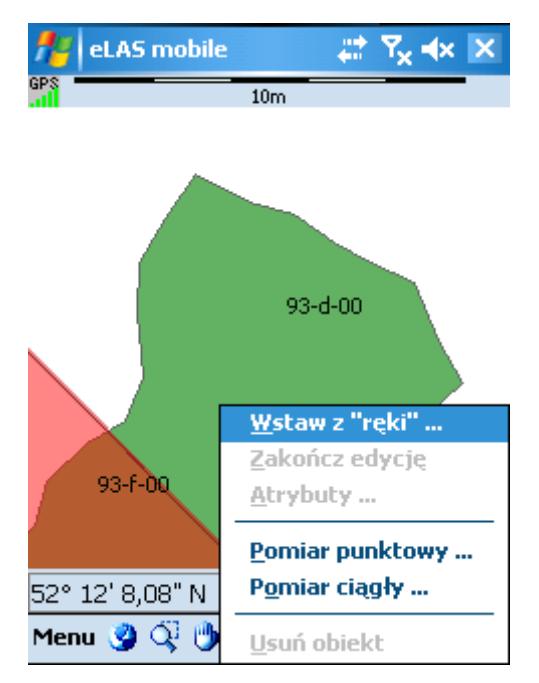

Po wybraniu Pomiar z "ręki" pojawi się okno wyboru typu obiektu i jego opisu. Niektóre obiekty mogą być *punktem*, *linią* lub *obszarem*. Inne z kolei mogą być tylko jednego typu. Wybór tej opcji skutkuje wstawieniem na mapie punktu w miejscu kliknięcia rysikiem.

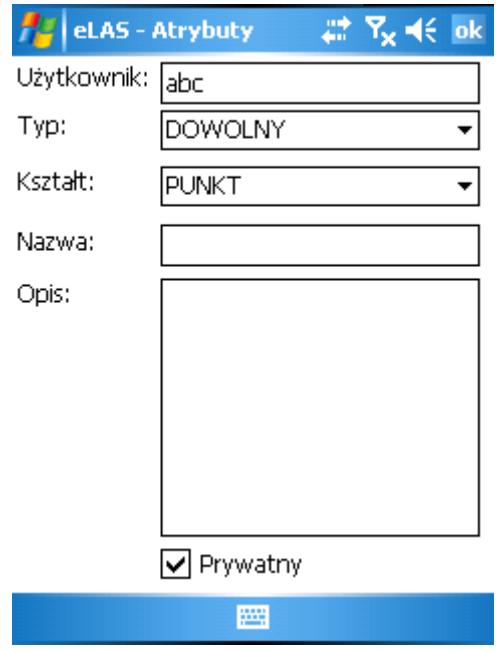

Po zatwierdzeniu atrybutów nastąpi powrót na mapę gdzie klikając rysikiem możemy dostawiać punkty. Istniejące punkty można przesuwać w inne miejsce, po jednokrotnym kliknięciu, usuwać.

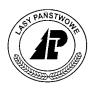

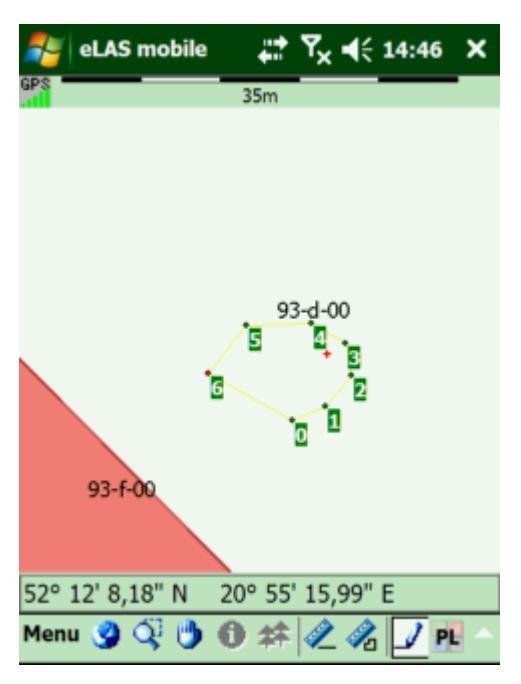

Zatwierdzenie edycji nastąpi po zmianie trybu, ponownym wybraniu trybu *edycji* lub poprzez menu kontekstowe edycji (przytrzymaj rysik na mapie).

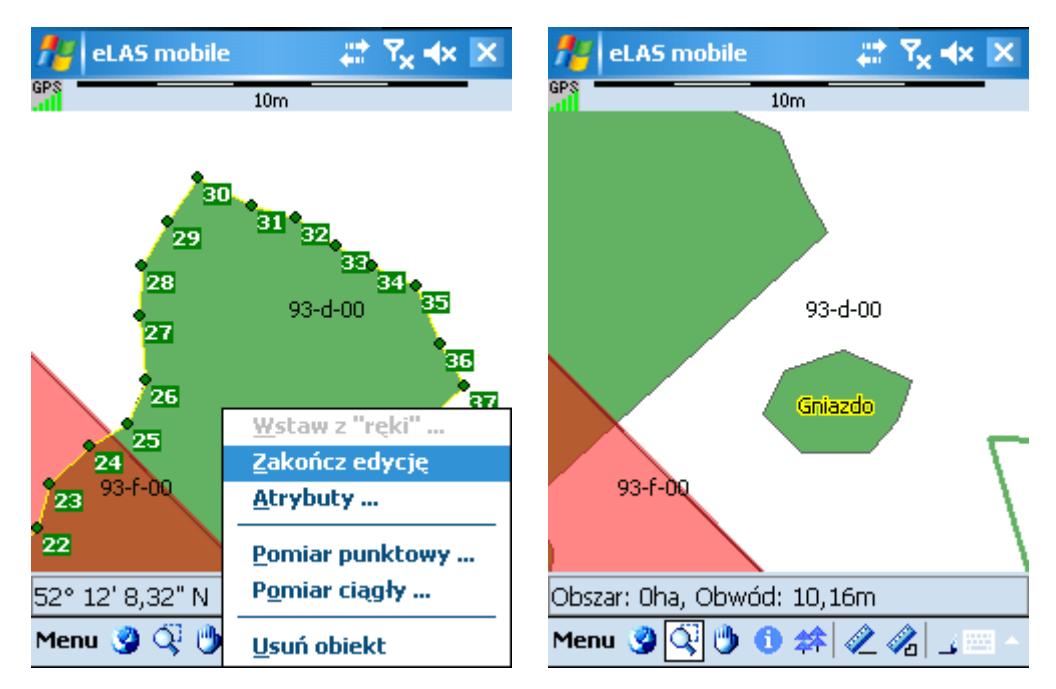

Ponowny wybór obiektu do edycji nastąpi po kliknięciu na obiekcie w trybie *edycji.*

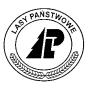

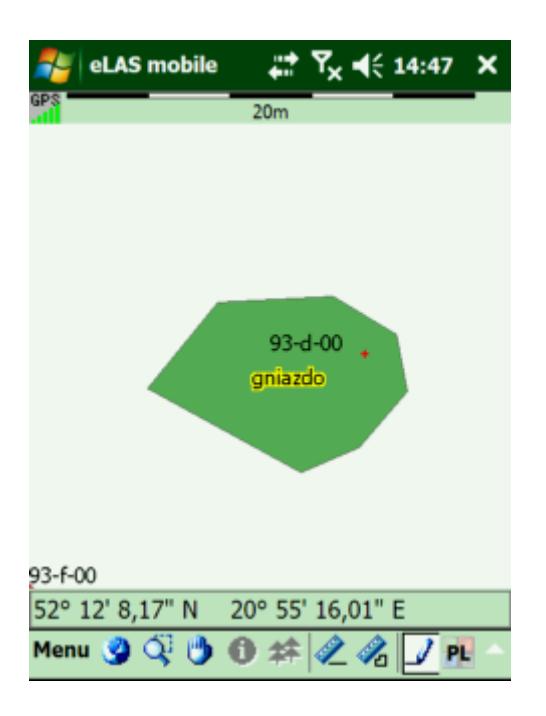

Ponowna wybór menu kontekstowego podczas wyboru obiektu umożliwi dodanie punktu na podstawie pomiaru GPS.

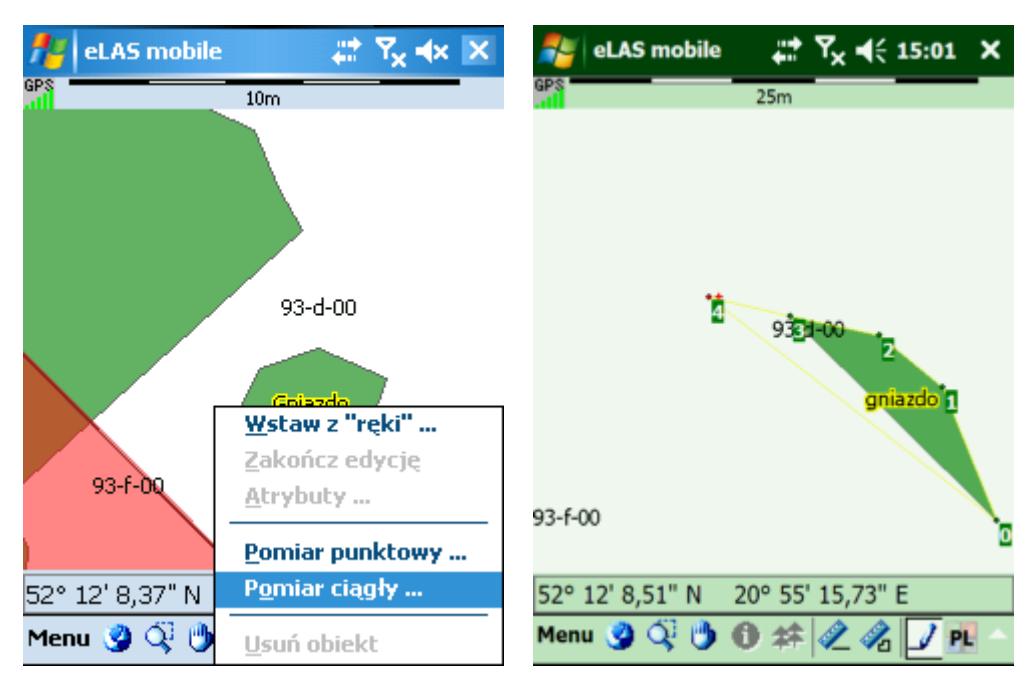

Pomiar ciągły dodaje kolejne punkty na podstawie odczytu pozycji z GPS, jeśli różnią się co najmniej o 1 metr.

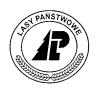

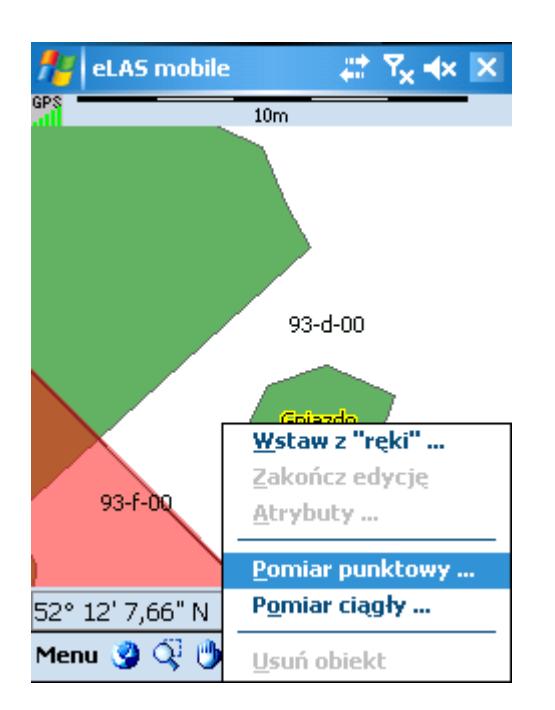

Opcja *Pomiar punktowy* umożliwia dodanie punktu na podstawie uśrednionego pomiaru z GPS.

#### **Uwaga!**

**Nie ufaj zanadto dokładnościom poniżej 5 metrów. W mirę wiarygodny pomiar wymaga minimum 3 minut pomiaru**.

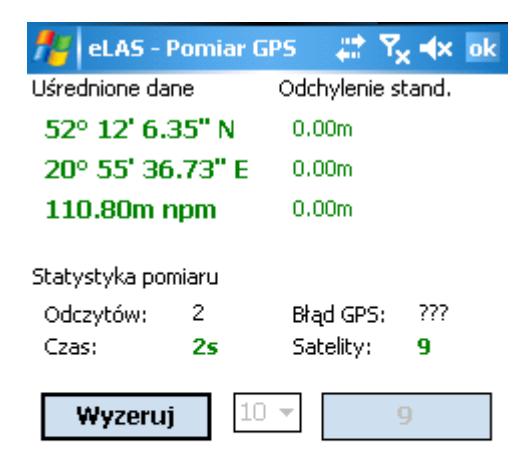

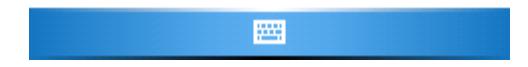